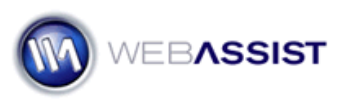

# Getting Started with Validation Toolkit

Validation Toolkit allows you to add important validation to your form fields. This helps ensure that what is submitted on your form, or entered into your database, is formatted correctly.

Validation Toolkit allows you to apply both Client-side and Server-side validations to your pages. Client-side validation allows you to apply various conditional rules, whereas server-side validation is considered more secure. In many cases, you would want to do both.

This Getting Started Guide covers applying a few of the most commonly used validations, both client-side and server-side, to one of your pages.

# **What Do You Need to Start?**

- Dreamweaver 8, CS3, or CS4
- Validation Toolkit 2.3 or higher
- Dynamic site (PHP, ASP-JS, ASP-VB, ColdFusion)
- Page containing forms that you wish to apply validation to

# **Applying Client Side Validations**

Here we will show how to apply various client side validations to your form fields.

- 1. In Dreamweaver, open the page that contains your form.
- 2. From the **Insert** menu, choose **WebAssist > Validation Toolkit > Client Validation**.
- 3. In Step 1 of 3, choose the form field that contains the fields you wish to be validated.
- 4. Click **Next**.
- 5. Step 2 of 3 requires you to customize the header and footer Error message that displays.

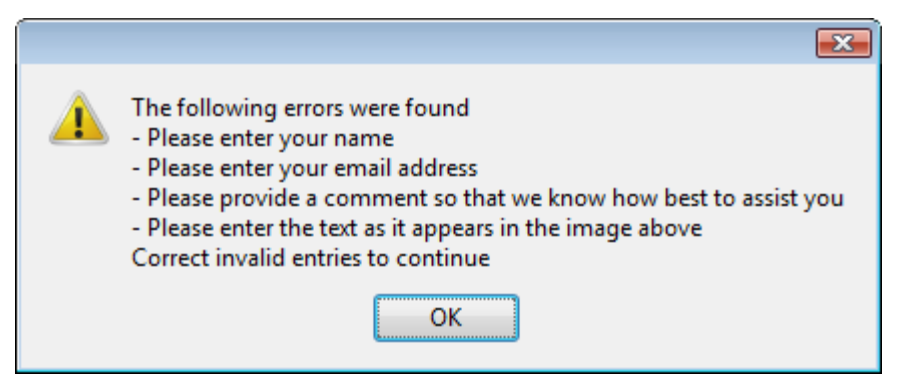

*Note the header and footer text that wraps the error messages.*

- 6. Click **Next**.
- 7. From the Form element field, choose the form field that you wish to apply validation to.
- 8. In the Validation type field, choose the type of validation you would like to apply to this form field.

Validation Toolkit provides a number of pre-built validations to ensure that the data entered into your form fields is correct. For example, any email form field can be validated to ensure that it contains the "@" character, and ends with .com, .edu, .org, etc.

9. Once you have specified the validation you wish to use, click the **Plus (+)** icon to apply this to your form.

A window with options for customizing how this validation works is displayed.

- 10. Specify the appropriate options for your needs.
- 11. Enter the error message you wish to display for this validation.
- 12. Choose what you wish to do if an error occurs:
- **Continue validation**: Will continue validating all other fields before displaying the error message.
- **Stop validation immediately**: Does not validate anything else and displays the error message.
- **Only validate this form element, then stop**: Continues to validate the form field, but does not validate any others.
- **Continue validating the rest of the page, but stop validating this form element**: Skips any more validation for that form element, and continues validating the rest of the page.
- 13. Click **OK** when you are ready.
- 14. Continue applying additional validations to any of your form fields. *You can apply more than one validation to a single form element.*
- 15. Click **Finish** once you have applied all the validations you like.

More information regarding each specific type of validation, can be found in the Context Sensitive Help documentation which can be found by clicking on any of the Help buttons within the Validation Toolkit interface.

# **Applying Server Side Validations**

Server side validations are created in a similar manner to client side validations. However, with server side validations, you can apply a more secure, and attractive level of validation.

1. From the Insert menu, choose **WebAssist > Validation Toolkit > Server Validation**.

For Server validations, instead of a step-by-step wizard, you are presented with a single interface.

- 2. From the **Validation trigger** menu, choose the appropriate trigger to initiate the validation. *The default option of Any Form Post is most commonly used.*
- 3. In the **Validation type** menu, choose the type of validation you wish to apply.

*These options are similar to the options displayed in the Client Validation wizard.*

- 4. Select the **server variable lightning bolt** to choose the server variable, or form field you wish to validate. *Typically, you would expand your form, and select the particular element you wish to apply validation to.*
- 5. Click the **Plus (+)** icon to specify the validation settings.
- 6. Click **OK** once you have specified the appropriate settings.
- 7. Continue applying validations to any form fields or server variables that you desire.
- 8. In the **Failed redirect**, specify a page that you wish to redirect to on fail.

**Note**: One of the differences between client validations and server validations is that server validations do not display an error message if validation fails. However, server validations have the power to apply a **Validation Show If** behavior, which instead displays an error message beside the form field that fails validation. This is a much more attractive way to display errors.

- 9. When you are ready and have created all your necessary validations, click **OK**.
- 10. Click **OK** when you are ready.
- 11. Continue applying additional validations to any of your form fields. *You can apply more than one validation to a single form element.*
- 12. Click **Finish** once you have applied all the validations you like.

More information regarding each specific type of validation, can be found in the Context Sensitive Help documentation which can be found by clicking on any of the Help buttons within the Validation Toolkit interface.

# **Applying the Validation Show If Behavior**

The Validation Show If Behavior allows you to specify various regions or elements on your to display if a server validation fails or passes.

Two common uses:

- Display your error message directly beside the form field that failed validation. This makes it easier for users to fix their mistakes.
- Display an additional region on your page if a check box is selected. For example, if you have a check box that asks if a user is over 18, when selected, a user agreement could display on the page.
- 1. Create the content or text that you wish to be displayed if the validation passes or fails.

*For error messages, you could simply type your message beside the form field, and style it with a red color.*

- 2. Highlight the region or text that you wish to display.
- 3. From the Server Behaviors panel, choose the **Add (+)** icon.

# 4. Select **WA Validation Toolkit > Validation Show If**.

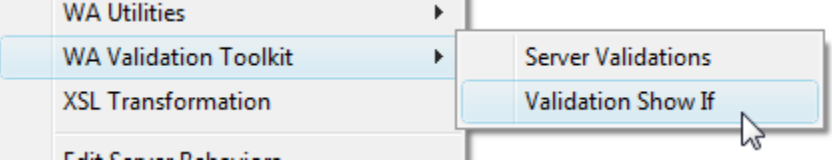

- 5. For displaying when validation fails, choose the Validation from the **Validation fail** menu.
- 6. For displaying when validation passes, choose the Validation from the **Validation pass** menu.
- 7. Press the **Plus (+)** icon.
- 8. Click **OK** when you are ready.

## **Additional Resources**

The following resources are available to help you get the most out of this product.

## **Validation Toolkit Recipes**

The Validation Toolkit Recipes are free interactive tutorials, with sample files that help guide you through applying various validations to your site.

## **Context Sensitive Help Documentation**

All WebAssist products include help documentation built into the product. As you progress through any user-interface, choose the Help button to view information for that step.